# **Test Delivery System – Practice & Training Tests Quick Guide**

The Practice Test is available in each grade and is similar in format and structure to the Summative test. The Training Test is available in three grade bands (3-5, 6-8, and high school) and provides a sample of each kind of question students might encounter, allowing them to become familiar with AIR's testing software and navigation.

The Practice and Training tests do not generate data for instructional decision-making. Interim Assessments are highly recommended in order to assess student progress on content standards.

The Practice and Training Tests have two components.

- Test proctors use one component, the Practice & Training Test Administration (TA Training) Site, to create and manage practice/training test sessions.
- Students use the other component, the Practice and Training Tests (Student Training) Site, to take the practice/training tests.

## **Practice and Training Test Administration Site: Login and Test Administration**

- 1. Open your web browser and navigate to the ISAT portal at http://idaho.portal.airast.org/.
- 2. Select the **ELA/Literacy & Math Assessments**, **Science & End of Course Assessments,** or **Alternate Assessment ELA & Math** assessment card (see [Figure 1\)](#page-0-0).
- 3. Click the **Practice & Training Test Administration** card (see [Figure 2\)](#page-0-1).

<span id="page-0-0"></span>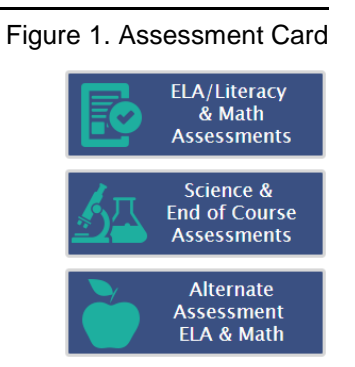

<span id="page-0-1"></span>Figure 2. Practice/Training Card - TA Training Site

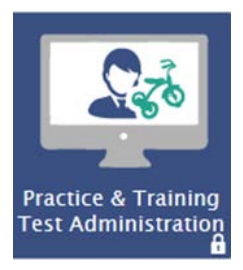

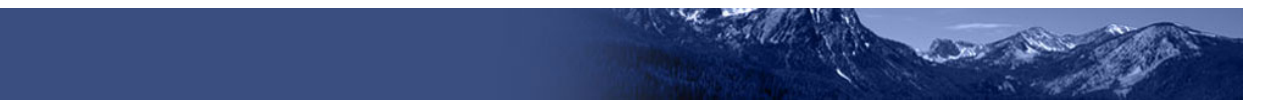

- 4. The login page appears (see [Figure 3\)](#page-1-0). Enter your email address and password.
- 5. Click **Secure Login**. The TA Training Site appears.

Figure 3. Login Page

<span id="page-1-0"></span>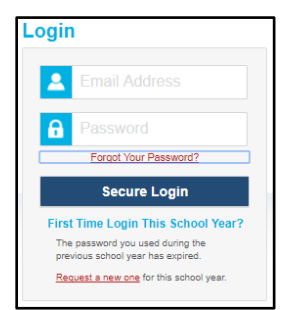

- 6. Start a test session (see [Figure 4\)](#page-1-1).
	- a. In the *Test Selection* window, select the test(s) to administer.
	- b. Click **Start Practice Session**. The session ID appears at the top of the page.
- 7. Provide the session ID to the students signing in to your test session.
- 8. Have students sign in to the Practice and Training Tests (Student Training) Site using their first name, EDUID, and the session ID from step 6 (see **Figure 5**). For more information about the student login process, see the section [For Students:](#page-4-0)  [About the Testing Process.](#page-4-0)

<span id="page-1-1"></span>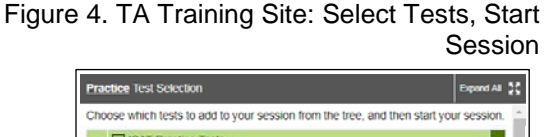

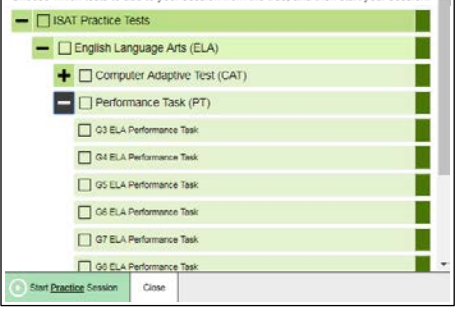

#### Figure 5. Student Training Site: Login

<span id="page-1-2"></span>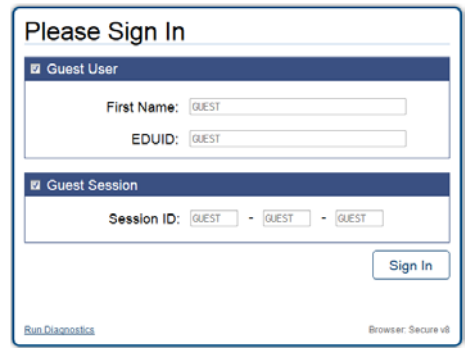

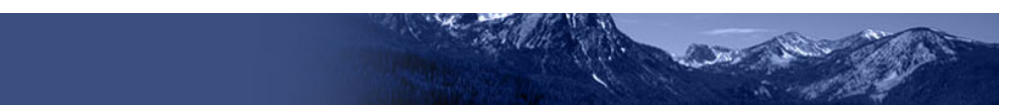

- 9. Approve students for testing (see [Figure 6\)](#page-2-0). When students select tests, the **Approvals** box in the upper-right corner of the TA Training Site shows notifications. Click **Approvals** to view the list of students awaiting approval.
	- o To review and edit a student's test

settings and accommodations, click in that student's row (see [Figure 7\)](#page-2-1).

- o To approve an individual student for testing, click  $\blacktriangleright$ .
- $\circ$  To deny a student for testing, click  $\mathbf{\times}$ and enter the reason in the box.
- o To approve all students in the list for testing, click **Approve All Students** in the top of the *Approvals* window.
- 10. Monitor the students' progress throughout their tests (see [Figure 8\)](#page-2-2). Students' test statuses appear in the **Students in Your Test Session** table.
	- o Statuses include the following: approved, started, in-progress, review, completed, submitted, scored, reported, and paused.
	- o The **Student Status** column indicates how many test questions the student has answered out of the total number of questions in the test.

<span id="page-2-0"></span>Figure 6. TA Training Site: Approve Students

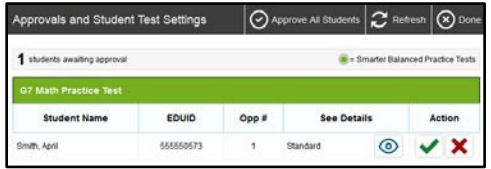

#### <span id="page-2-1"></span>Figure 7. TA Training Site: Edit Student Test **Settings**

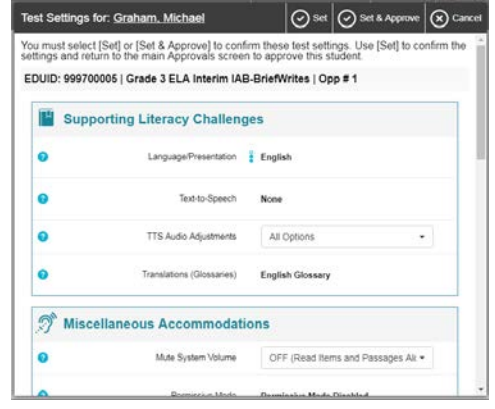

Figure 8. TA Training Site: Students Currently **Testing** 

<span id="page-2-2"></span>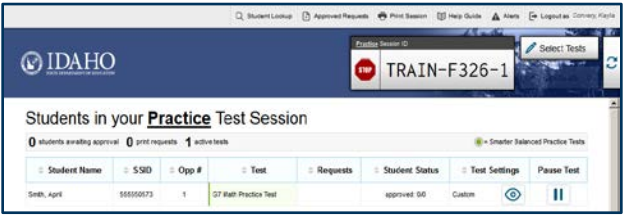

- Click  $\left| \cdot \right|$  to pause an individual student's test. If a student's test is paused for more than 20 minutes, that student cannot review any items completed before the test was paused.
- Click the  $\odot$  to view a student's full information, including test settings.

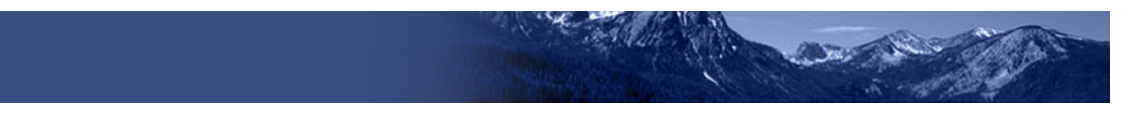

- 11. When the time is up, stop the test session and log out (see [Figure 9\)](#page-3-0).
	- a. Click  $\frac{\text{sup}}{\text{to end}}$  to end the session and automatically pauses any in-progress tests in your session.
	- b. Click **Log Out** to exit the TA Training Site.
	- **Note:** Once you stop a session, you cannot resume it. If you stop a session and students need to continue testing, start a new session.

Figure 9. TA Training Site: Stop Session

<span id="page-3-0"></span>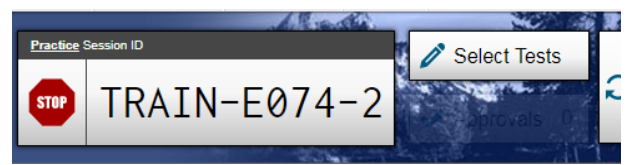

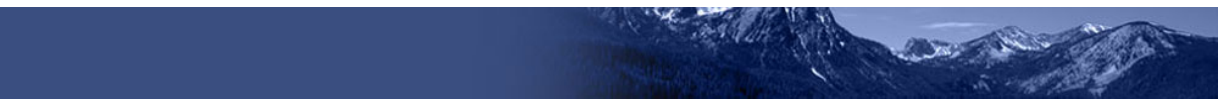

## <span id="page-4-0"></span>**For Students: About the Testing Process**

### *Sign In*

- 1. Click on the **Students & Families** icon on the home page of the ISAT portal and then select the **Practice & Training Tests** card (see [Figure 10\)](#page-4-1).
- 2. The *Student Sign-in* page appears (see [Figure 11\)](#page-4-2).
- 3. Enter your first name, EDUID, and the session ID. As a reminder, students need to be added to TIDE first in order to log in to the Secure Browser.

**Note:** Students may log in as guest mode and skip the steps asking for log-in information by checking the boxes next to "Guest User" and "Guest Session" (see [Figure 11\)](#page-4-2). Guest mode removes the need to set up a test session using the TA Training Site.

Common Login Errors:

- **The first name and EDUID do not match.**  This indicates that the first name entered does not match the first name associated with the EDUID.
- **The session ID is not available.** The session ID entered is not an available test session. Verify that you entered the session ID correctly.

#### <span id="page-4-1"></span>Figure 10. Student Training Site Cards

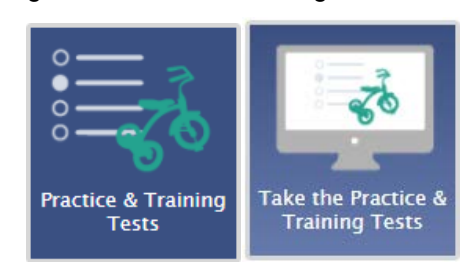

### <span id="page-4-2"></span>Figure 11. Students: Secure Browser Login Page

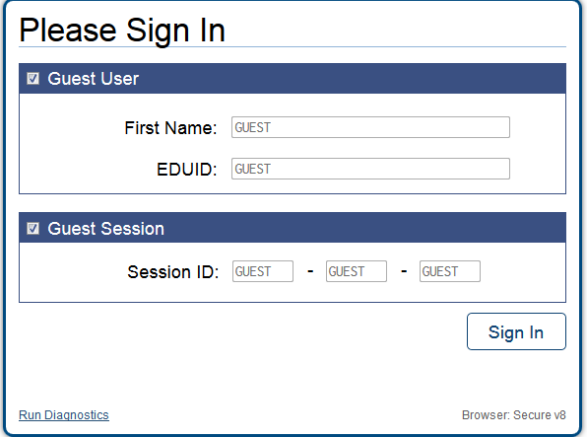

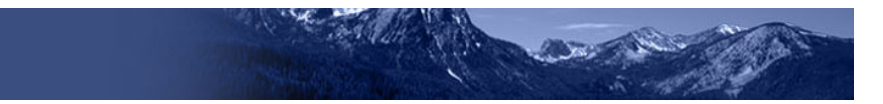

<span id="page-5-0"></span> $\overline{\phantom{a}}$  Is This Vau $\overline{\phantom{a}}$ 

## *Verify Student Information*

- 1. After you log in, the *Is This You?* page appears (se[e Figure 12\)](#page-5-0). Verify that the information on this page is correct.
	- **Note:** If you are signed in as a guest, select your grade from the **Student Grade Level** drop-down list.
- 2. Click **Yes** to continue.

Figure 12. Students: Is This You? Page

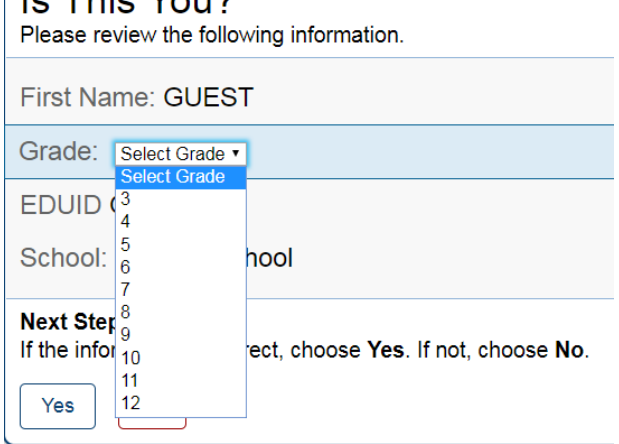

## *Select an Available Test*

- 1. On the *Your Tests* page, select the test you need to take (see [Figure 13\)](#page-5-1).
- 2. Wait for the TA to check your test settings and approve your participation.
	- **Note:** If you previously started a test but did not finish it, **Resume** displays next to the test name. You can click this button to resume the test.

### *Verify Test Information*

- 1. Review the information on the *Is This Your Test?* page and verify that your test settings are accurate (see [Figure 14\)](#page-5-2).
- 2. Click **Yes, Start My Test** when you are ready. The *Sound Check* page appears.
	- a. If you are testing with text-to-speech (TTS), you also need to confirm that TTS is working.
- 3. Play the audio and click **Yes** to verify that you hear the sound. The *Test Instructions and Help* page opens.
- 4. After reviewing the test instructions, click **Begin Test Now** to start the test.

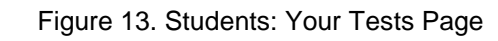

<span id="page-5-1"></span>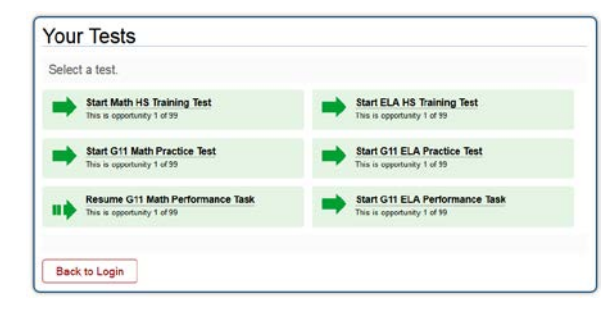

### <span id="page-5-2"></span>Figure 14. Students: Is This Your Test? Page

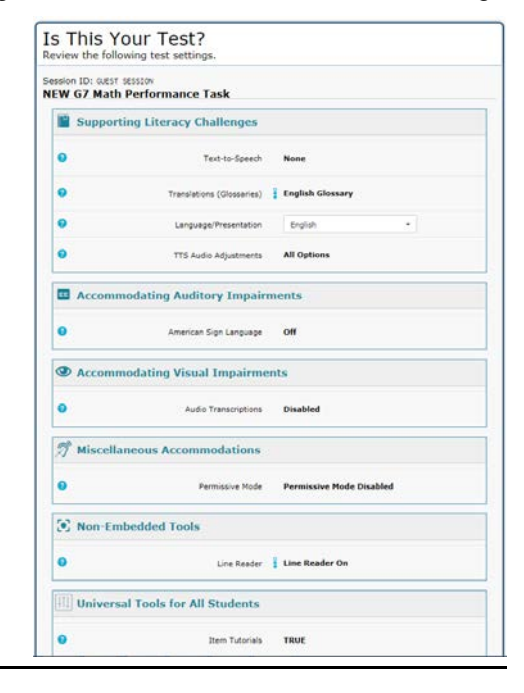

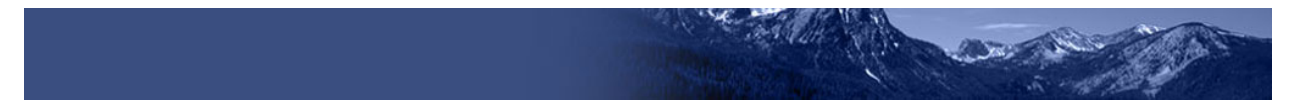

## *Real-Time Item Scoring*

A new **Real-Time Item Scoring** feature for Alternate Assessment and Science & End-of-Course tests is now available. **Note**: This feature is not available for ELA/Literacy and Math Practice & Training Tests. Students are able view their score at the item level and see their results at the end of these practice tests.

To view a score at the item level:

- 1. After answering an item, the student can select the context menu as shown in Figure [15.](#page-6-0)
- 2. Select **Score Item** to view the item score.

### *Complete the Test*

- 1. On each page of the test, answer all the items before clicking **Next** to proceed to the next page.
- 2. After completing the last question on the test, click **End Test** (see [Figure 16\)](#page-6-1).
- 3. On the *End Test* page, click a question number to return to the test and review answers, or click **Submit Test** to complete the testing process.

## ≡ Θ Tutorial Mark for Review Notepad Score Item ılıl Highlight Selection abe Strikethrough

<span id="page-6-0"></span>Figure 15. Students: Context Menu

### Figure 16. Students: End Test Page

<span id="page-6-1"></span>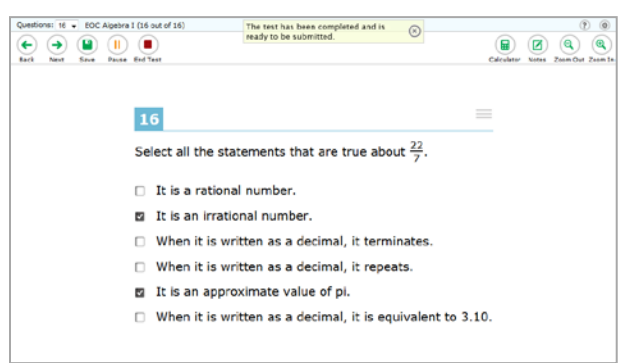

## *Your Results*

- 1. Once the test is submitted the **Your Results** page will appear showing the student's scores and maximum score possible for each item (see [Figure 17\)](#page-6-2).
- 2. You may click on an item number to view your answer.

**Note:** Students are not able to change their answers once the test is submitted.

#### Figure 17. Students: Your Results

<span id="page-6-2"></span>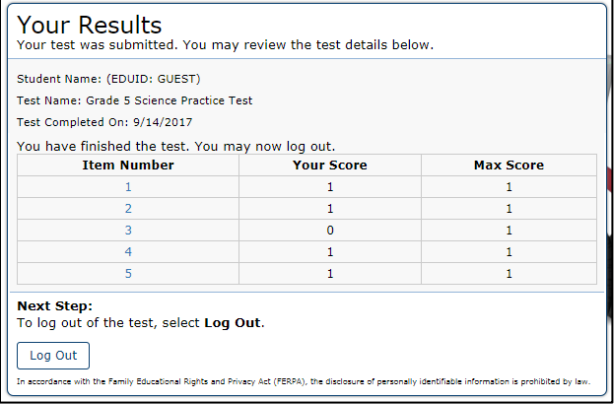

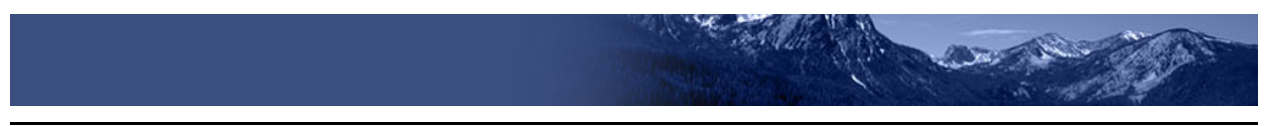

*Scoring ELA/Literacy & Math Practice Tests* 

Practice and Training Test scoring guides for grades 3-8 and 11 are available in the Resources section of the ISAT portal as shown in [Figure 18.](#page-7-0)

**Note**: Responses from the Training tests are not scored.

Figure 18. Practice and Training Test Scoring Guides

<span id="page-7-0"></span>ELA/Literacy & Math Assessments - Practice & Training Tests

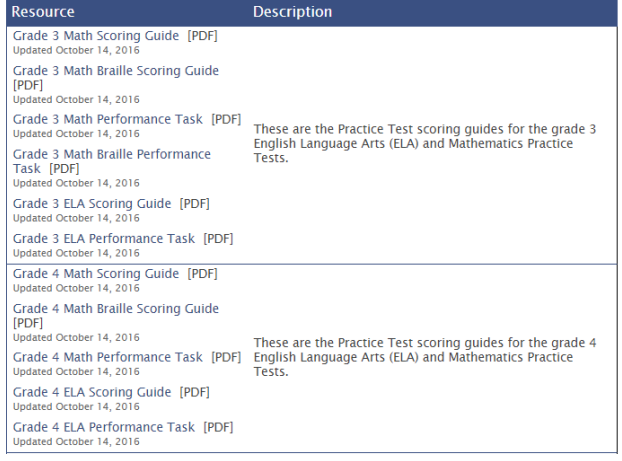

## **Test Layout and Tools**

This section provides an overview of the Practice and Training Test's available tools and where they are located.

<span id="page-7-1"></span>[Figure 19](#page-7-1) shows the basic test layout and primary tools available in the Student Training Site.

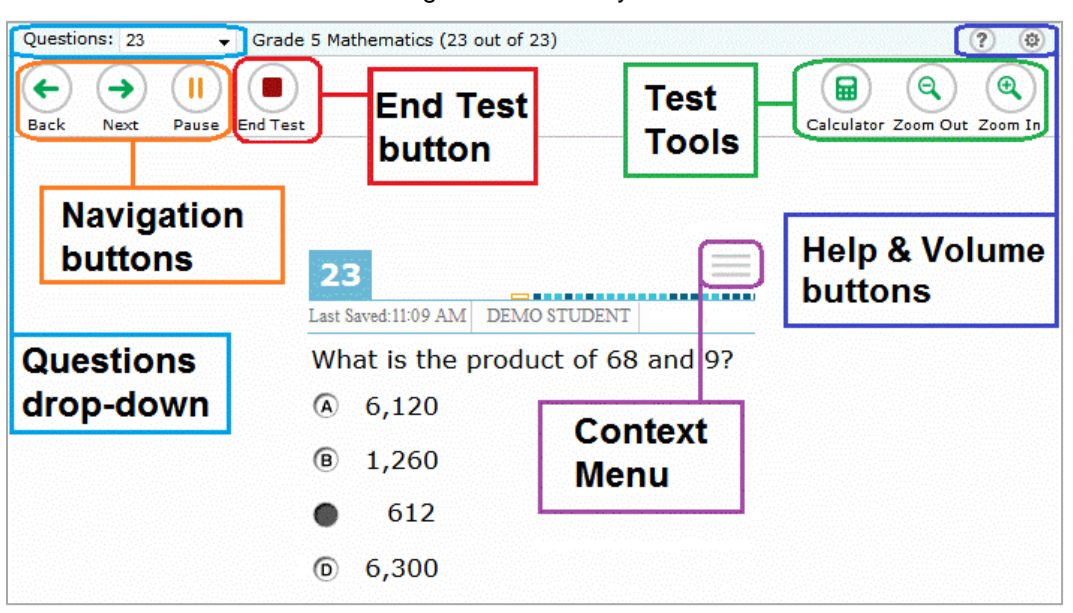

Figure 19. Test Layout

**Note:** Some tools are available for all tests, while others are only available when testing in a particular subject or when testing with a particular accommodation.

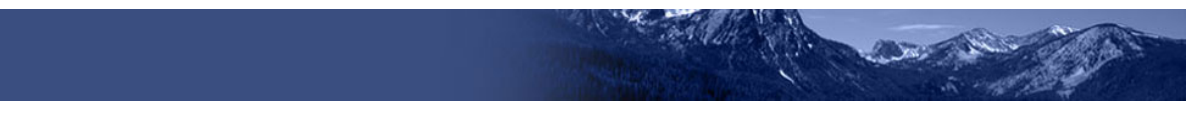

[Table 1](#page-8-0) and [Table 2](#page-9-0) lists the Student Testing Site's available global tools and context menu tools, respectively.

### <span id="page-8-0"></span>Table 1. Global Tools

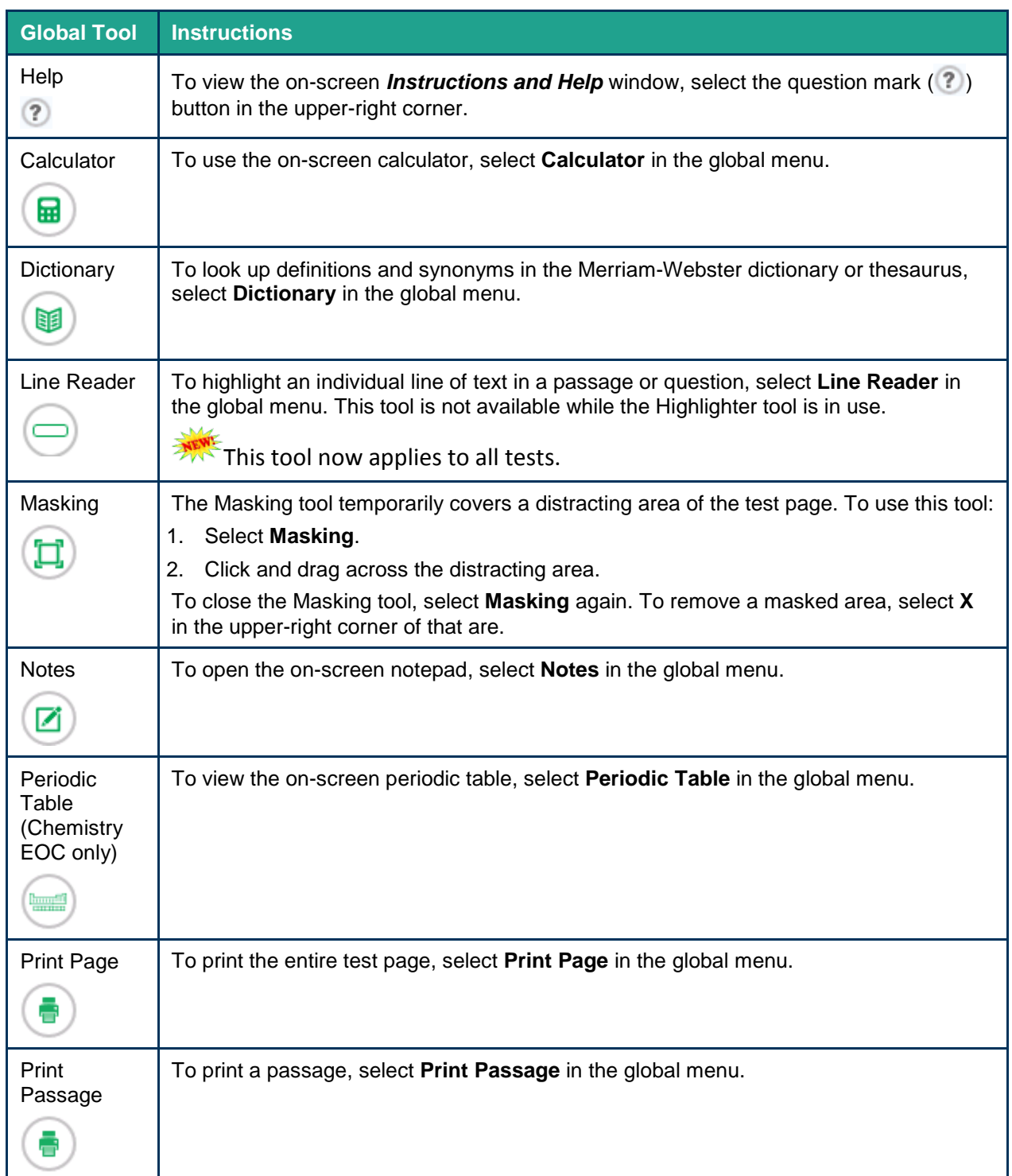

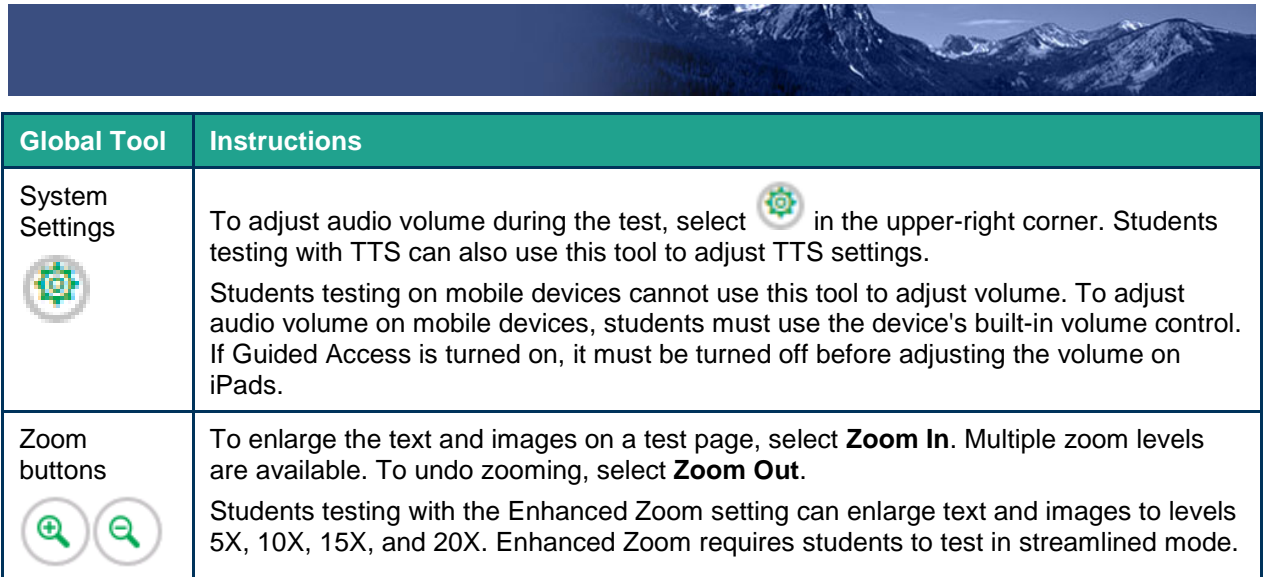

### <span id="page-9-0"></span>Table 2. Context Menu Tools and Stimulus Tools

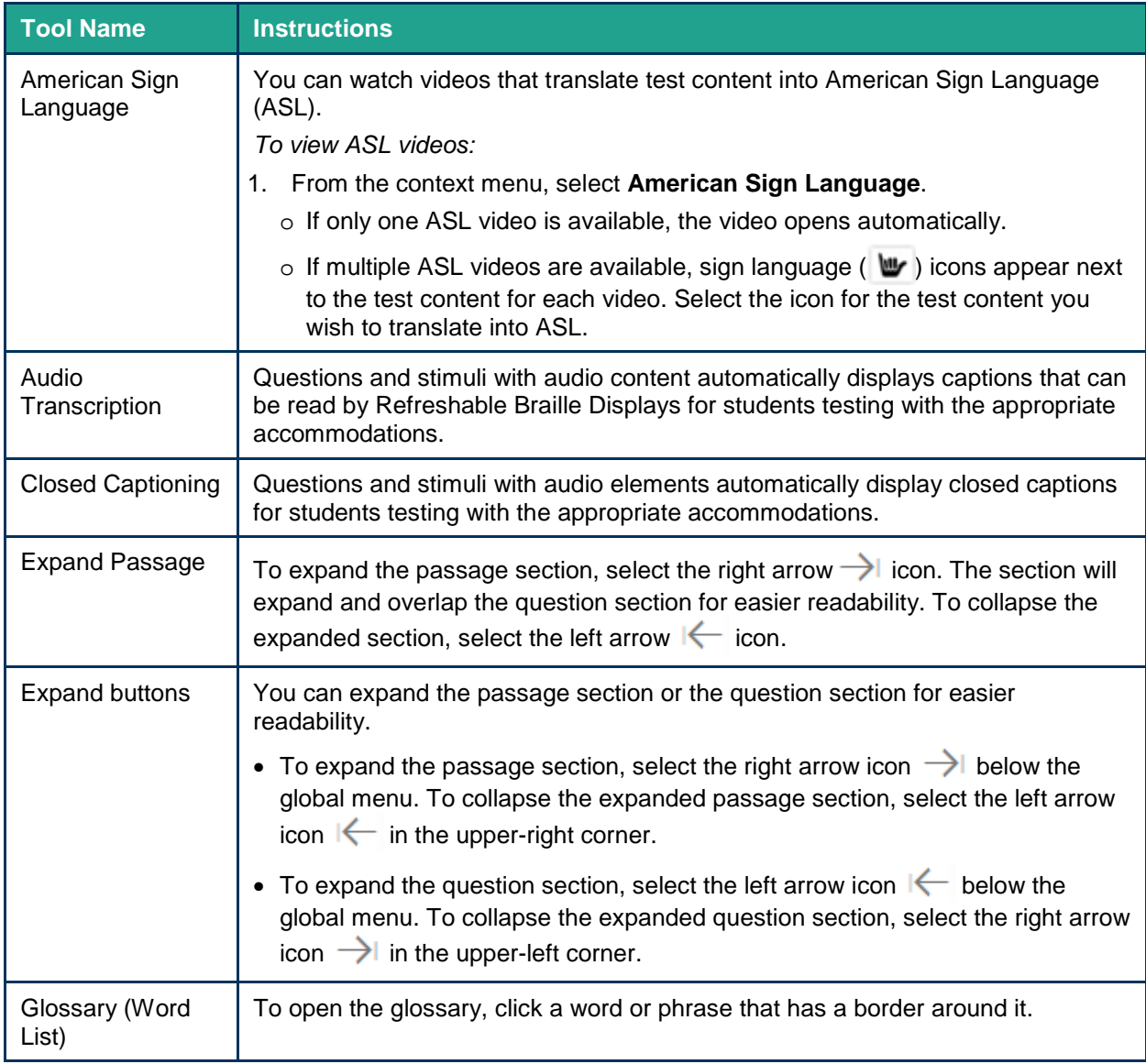

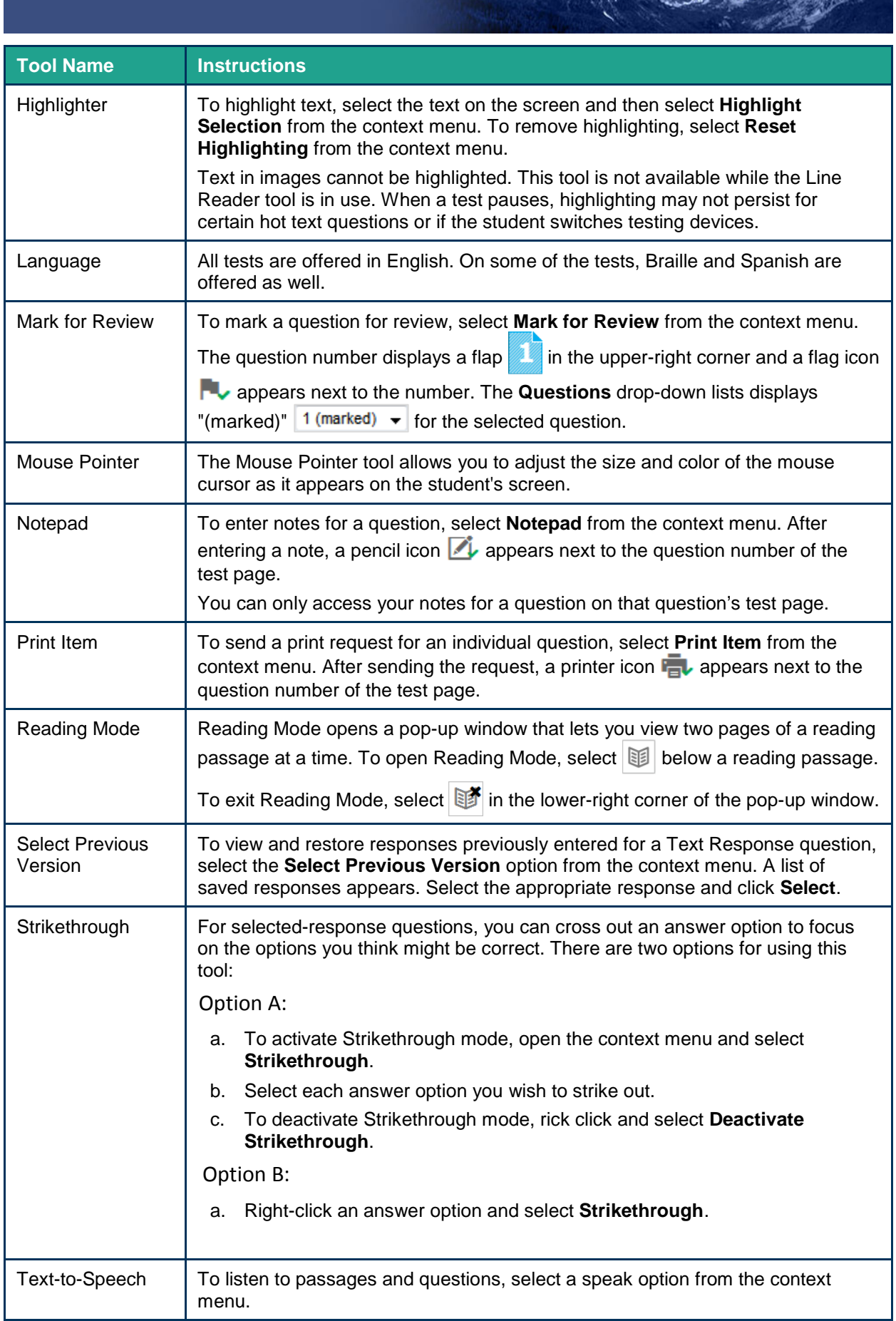

**CONTRACTOR** 

r, p

**CONTRACTOR** 

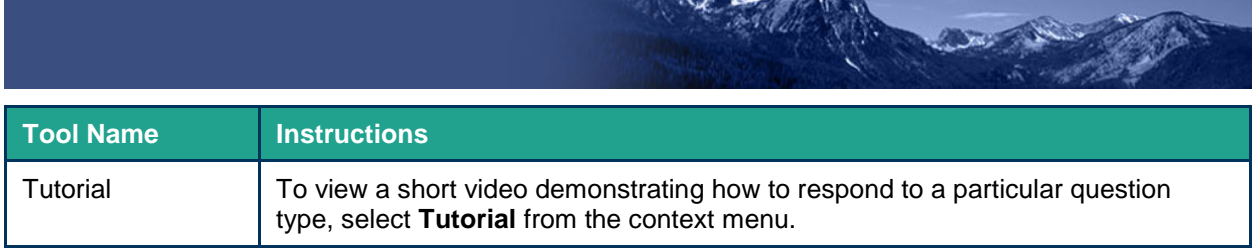

## **Global and Context Menus**

The global and context menus allow students to access on-screen tools. Students can access these tools using a mouse or keyboard shortcuts.

## **About the Global Menu**

<span id="page-11-0"></span>The global menu at the top of the test page contains navigation buttons on the left and tools on the right (see [Figure 20\)](#page-11-0).

Figure 20. Sample Global Menu

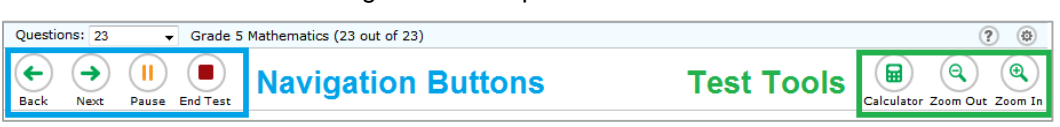

*To open a test tool in the global menu:*

1. Select the button for the tool. The selected test tool activates.

### **About the Context Menus**

Each test question may include several elements, such as the question number and answer options. The context menu for each element (including the stimulus) only contains tools applicable to that element (see [Figure 21](#page-11-1) and [Figure 22\)](#page-11-2).

<span id="page-11-1"></span>Figure 21. Context Menu for Questions Figure 22. Context Menu for Answer Options

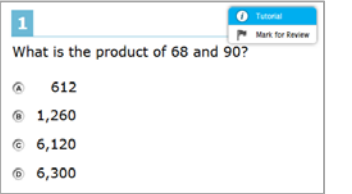

<span id="page-11-2"></span>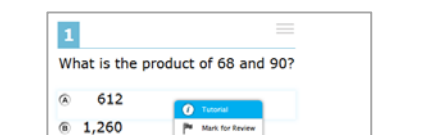

 $@ 6,120$  $6, 300$ 

### **Opening a Context Menu for Passages and Questions**

Students can access context menus either by right-clicking elements or by selecting elements and then clicking the context menu button.

*To open the context menu for a passage or question:*

- 1. Click the context menu  $\equiv$  button at the upper-right corner of the passage or question. The context menu opens.
- 2. Select a tool.

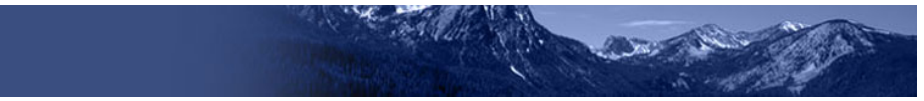

### **Opening a Context Menu for Answer Options**

Students can use the context menu to access tools for answer options in a multiple-choice or multi-select question.

*To access an answer option's context menu:*

- 1. To open the context menu, do one of the following:
	- o If you are using a **two-button mouse**, right-click an answer option.
	- o If you are using a **single-button mouse**, click an answer option while pressing **Ctrl**.
	- o If you are using a **Chromebook**, click an answer option while pressing **Alt**.
	- o If you are using a **tablet**, tap the answer option and then tap the context menu button (this selects the answer option until you select a different option).
- 2. Select a tool from the context menu.

## **Using Test Tools**

This section describes how to use various test tools that may be available to students.

### **Text-to-Speech (Speak) Tool**

Students testing with text-to-speech (TTS) on a supported secure browser can use the Speak tool to listen to passages, test items, or response options.

- 1. Select an area that contains text and open the context menu. The context menu displays the available Speak options (see [Figure 23\)](#page-12-0).
- 2. Select the desired Speak option. The text is spoken aloud.

### **American Sign Language (ASL) Video Tool**

The ASL tool allows students to view test content translated by a human signer.

- 1. Open the context menu for a passage or item.
- 2. Select **American Sign Language**. The video opens in the lower-left corner of the page (see [Figure 24\)](#page-12-1).

### <span id="page-12-0"></span>Figure 23. Speak Tool Options for Questions

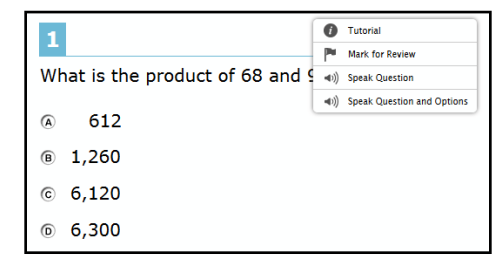

### <span id="page-12-1"></span>Figure 24. Passage Context Menu with ASL

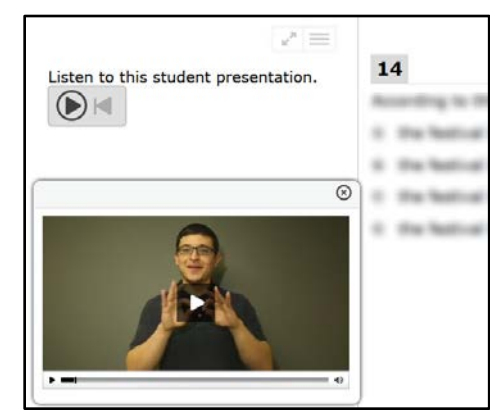

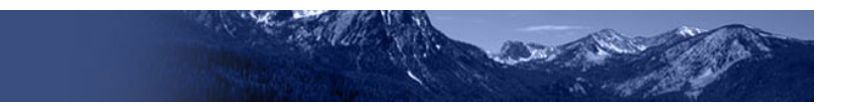

### **Mark Questions for Review**

Students may mark questions for review. Marking a question allows students to find it easier when reviewing the test.

*To mark a question for review:*

- 1. Open the context menu for a question.
- 2. In the context menu, select **Mark for Review** (see [Figure 25\)](#page-13-0). The question number displays a flap. In the **Questions** drop-down list, "(marked)" appears next to the question number.

### **Masking Tool**

The Masking tool allows students to hide distracting areas of the test.

*To activate the Masking tool:*

- 1. In the global menu, click **Masking**. The button becomes orange.
- 2. In the test page, click and drag across the distracting area (see [Figure 26\)](#page-13-1).
- 3. Release the mouse button. The masked area becomes dark gray (see [Figure 27\)](#page-13-2).
	- o To remove a masked area, click **X** in the upper-right corner of the rectangle.
	- o To exit the Masking tool, click **Masking**. The button becomes green.

<span id="page-13-0"></span>Figure 25. Question Context Menu with Mark for Review

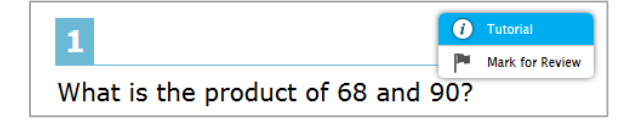

Figure 26. Masking: Preview Area

<span id="page-13-1"></span>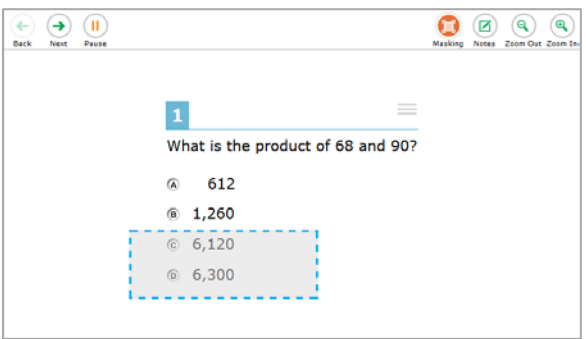

Figure 27. Masking: Masked Area

<span id="page-13-2"></span>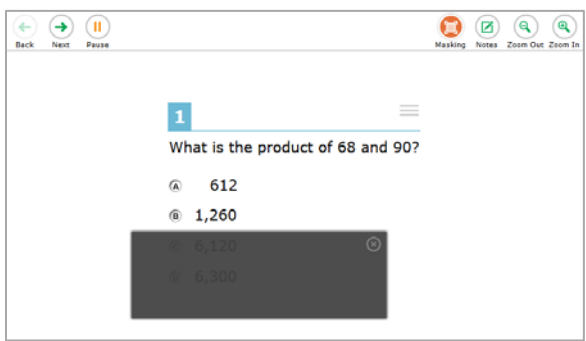